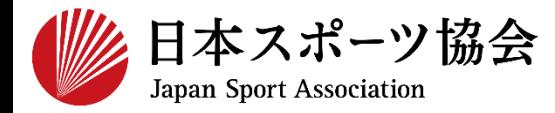

**指導者マイページ利用マニュアル**

1

# **① [指導者マイページを作成する](#page-2-0) P3~**

# **② [養成講習会に申し込む](#page-11-0) P12~**

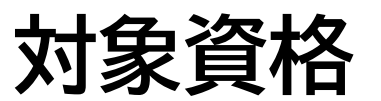

➢ **競技別指導者資格(コーチ4、上級教師**)

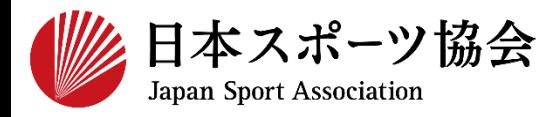

### インターネットサービス「指導者マイページ」から申し込みを 行っていただく必要があります。「指導者マイページ」ログインま での手順は以下のフローをご参照ください。

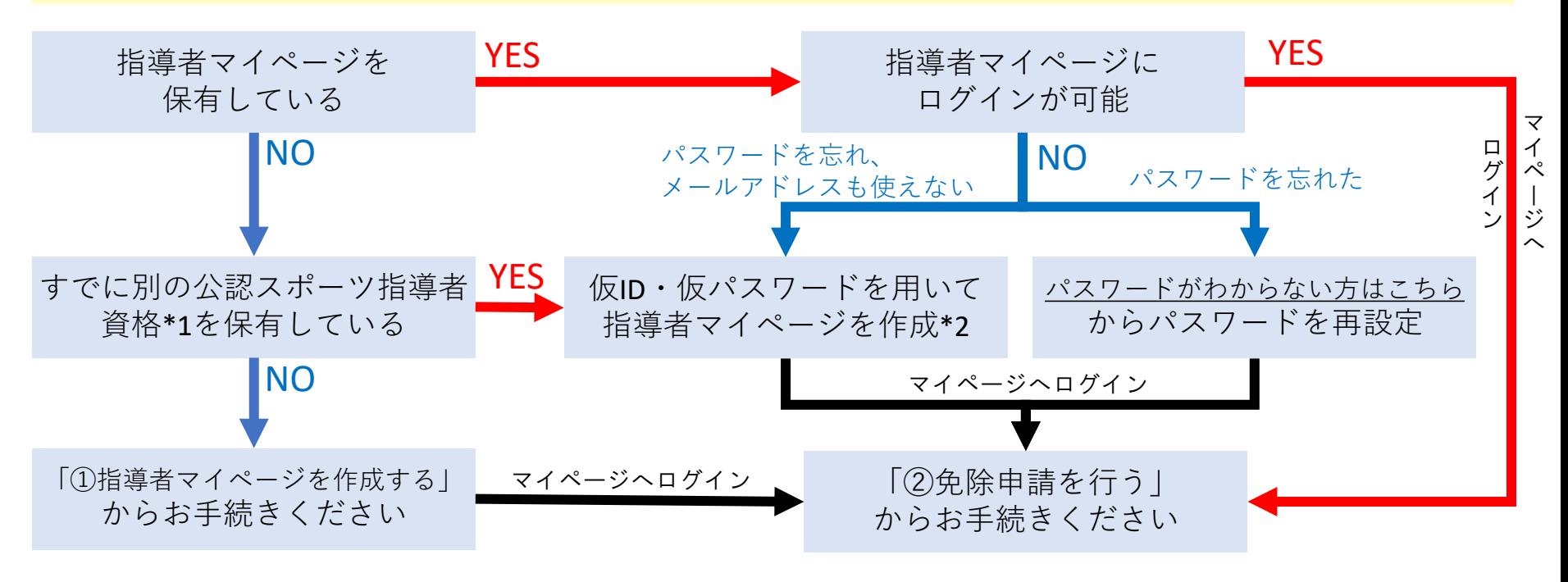

\*1 スポーツリーダー、サッカー、バスケットボールを除く \*2 ご希望の方は、公認スポーツ指導者登録係までお問い合わせください TEL:03-5859-0371(平日10時~17時)

**①指導者マイページを作成する P4~11 ②養成講習会を申し込む P12~26**

# <span id="page-2-0"></span>**①指導者マイページを作成する (アクセス)**

### **[指導者マイページ\(](https://my.japan-sports.or.jp/)[https://my.japan-sports.or.jp](https://my.japan-sports.or.jp/) ) のトップページにアクセス**

### **「新規登録」をクリック**

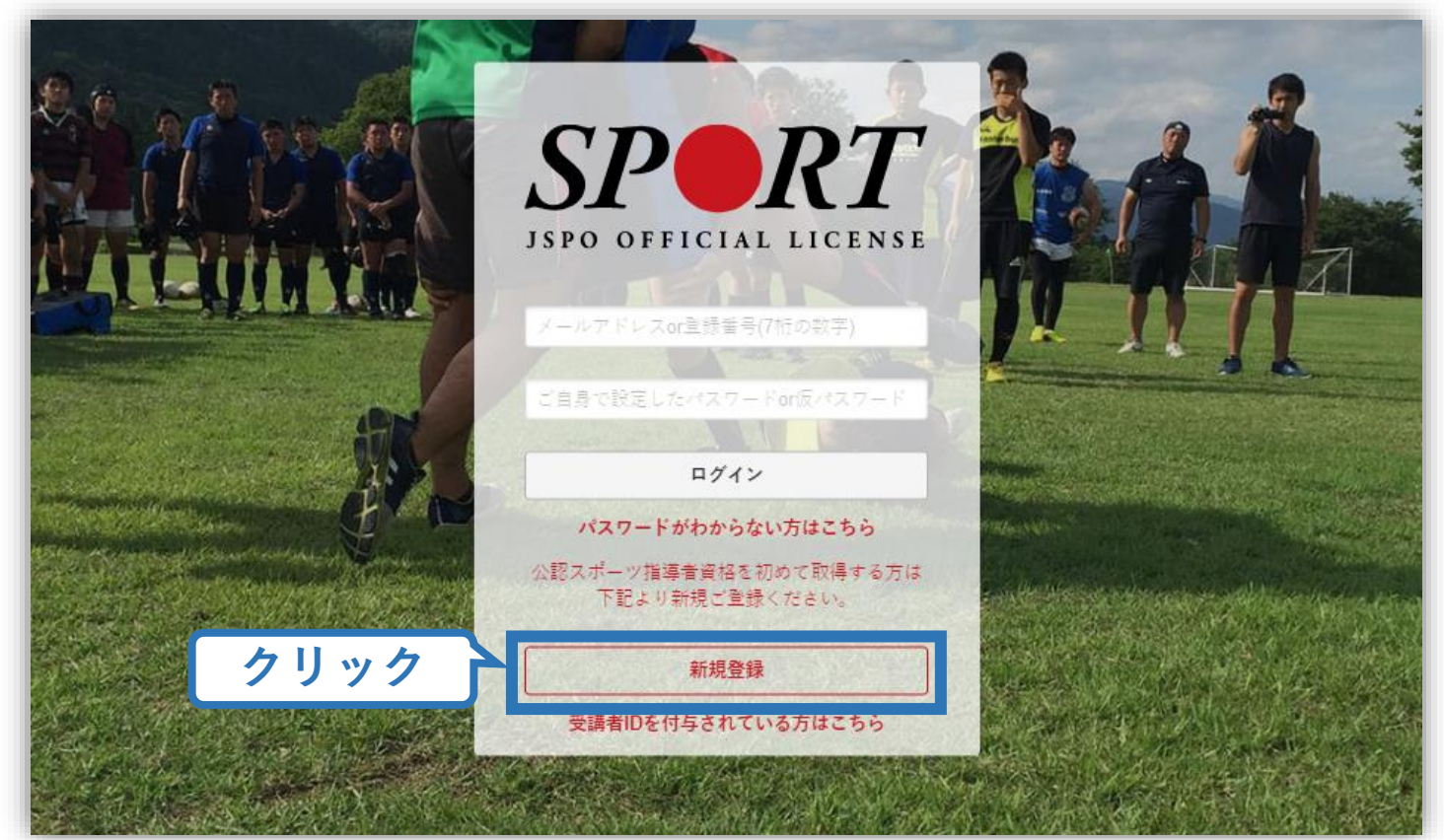

# **①指導者マイページを作成する (メールアドレス登録)**

## **登録したいメールアドレスを2回入力**

### **「送信する」をクリック**

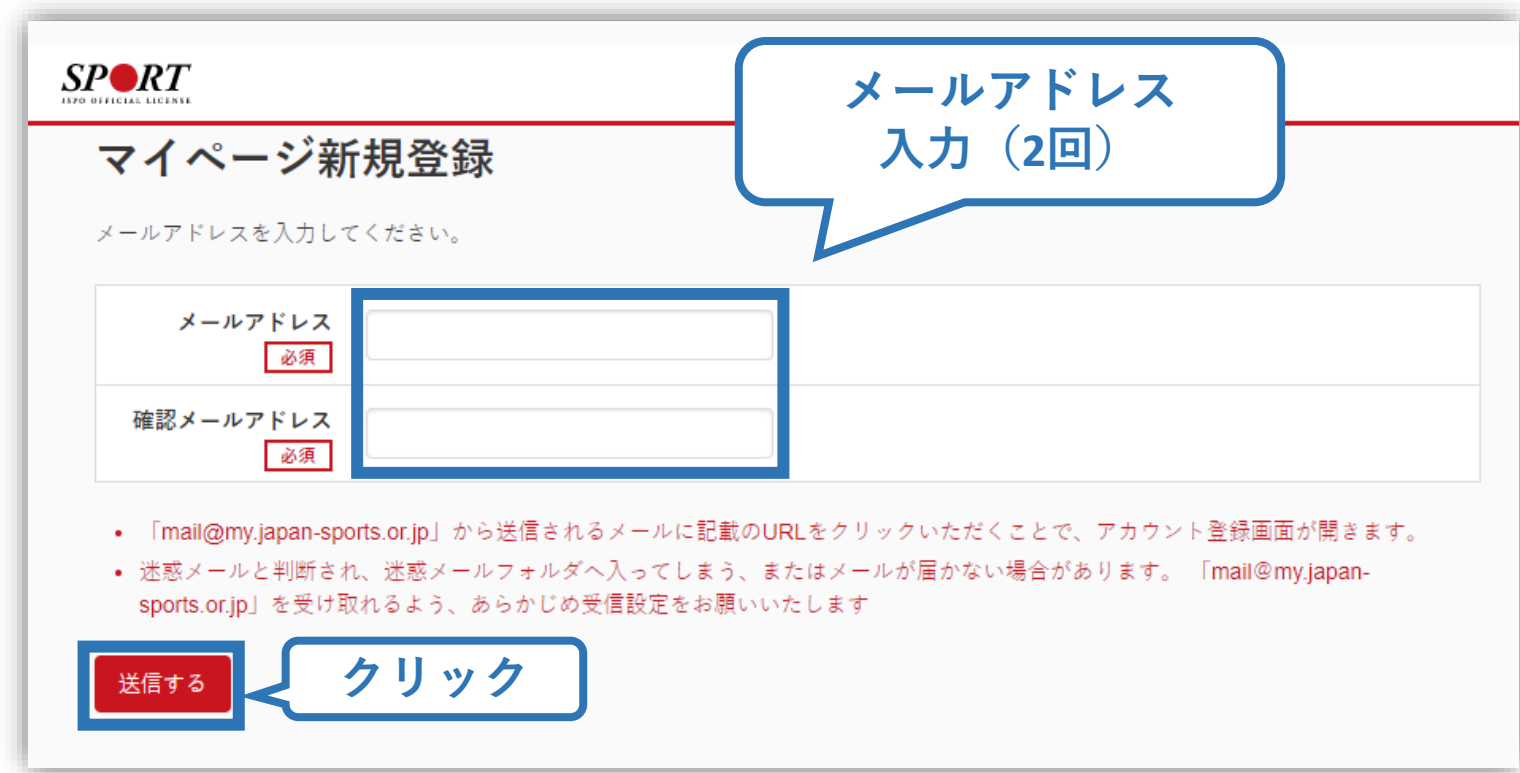

# **①指導者マイページを作成する (メール受信、URLクリック)**

5

### **自動送信されてくるメールを開く**

**URLをクリック** ※ メールが届かない場合、迷惑メールフォルダに振り分けられてい るか、お使いのプロバイダ等によってブロックされている可能性が あります。迷惑メール設定を見直していただくか、別のメールアド レスでの登録をお試しください。

2019/03/26 (火) 17:54 日本スポーツ協会(JSPO) <mail@my.japan-sports.or.jp> 「JSPO]マイページ新規登録のご案内 宛先 ※指導者マイページの新規登録手続きをされた方にお送りしています。 **クリック** ■下記 URL をクリックし、マイページ登録をおこなってください。 https://my.japan-sports.or.jp/accounts/temporary\_register/new?email=1 @japan-sports.or.jp URI (アドレス)が長く、改行している場合、URI 全てをコピーし、ブラウザの「アドレス」入力欄に貼 り付けて「Enter」を押してください。その際、先頭や途中にスペースが入らないようご注意ください。 ※本メールは自動で送信されています。本メールにご返信いただきましても対応しかねますので、ご注意 ください。 ※このメールにお心当たりがない方は、本メールを破棄していただきますようお願い致します。

# **①指導者マイページを作成する (情報入力)**

# **氏名・生年月日等必要事項を入力**

## **「同意して登録する」をクリック**

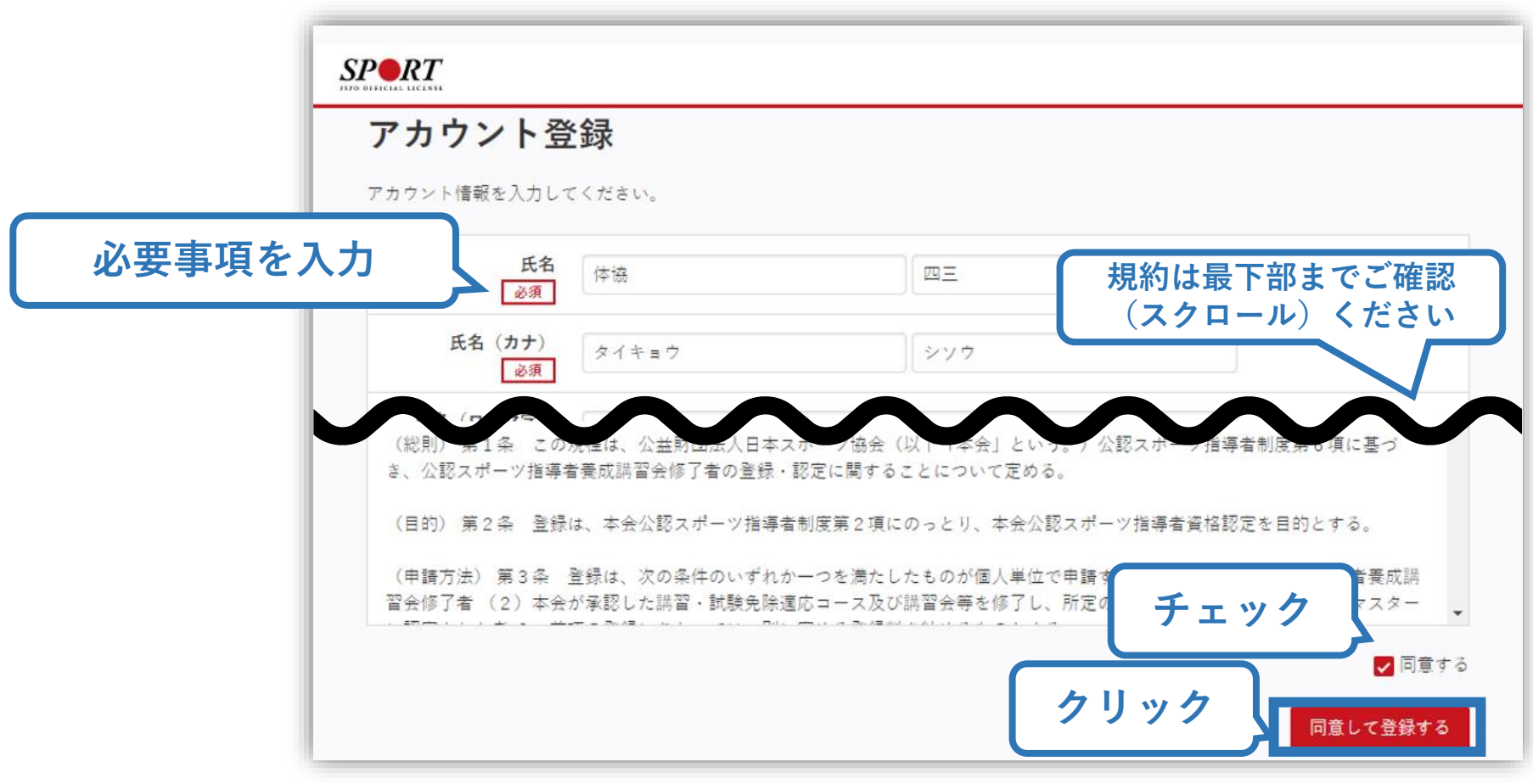

# **①指導者マイページを作成する (入力情報確認、登録)**

## **入力した情報に間違いがないか確認**

(修正が必要であれば「戻る」をクリック)

**間違いなければ 「登録する」をクリック**

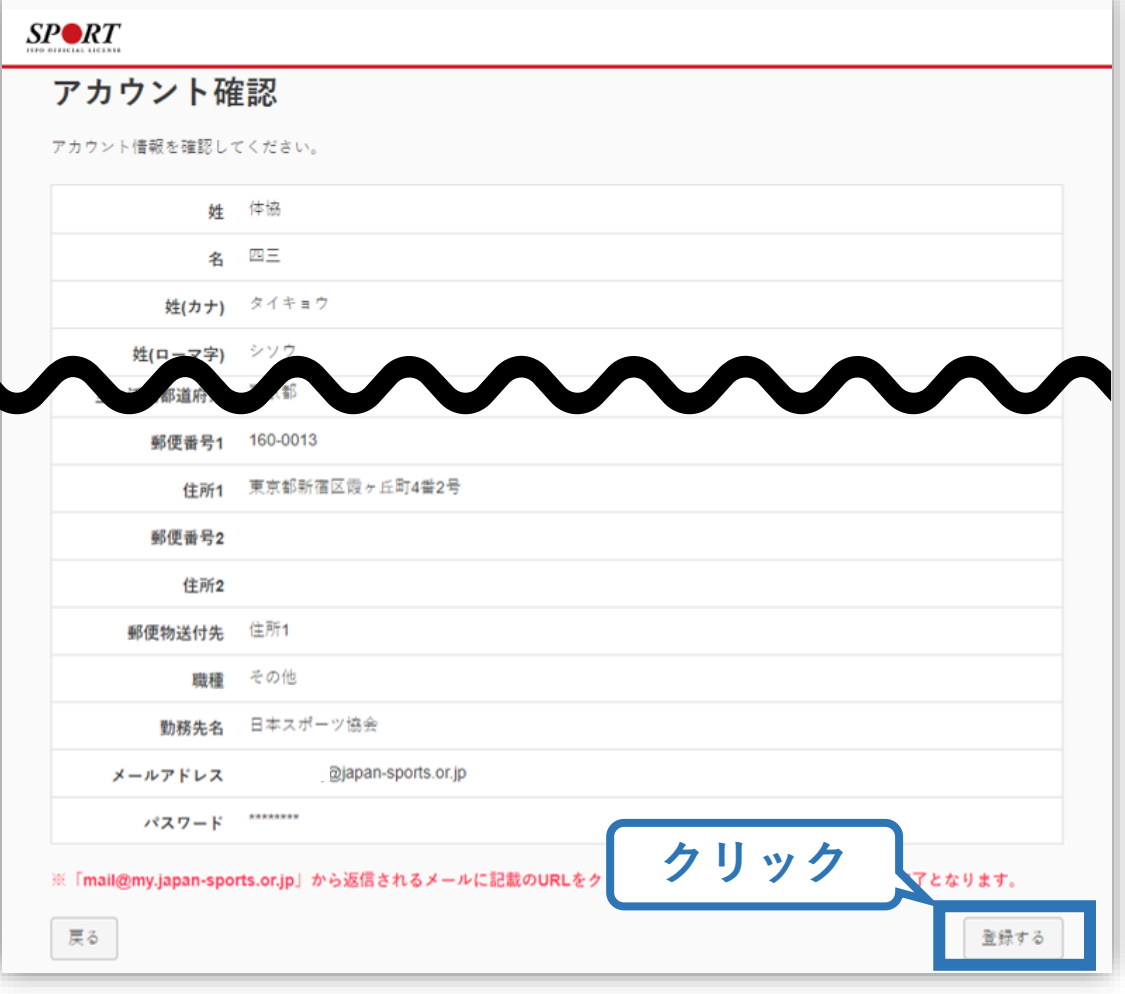

# **①指導者マイページを作成する (仮登録メール受信、URLクリック)**

8

### **自動送信されてくるメールを開く**

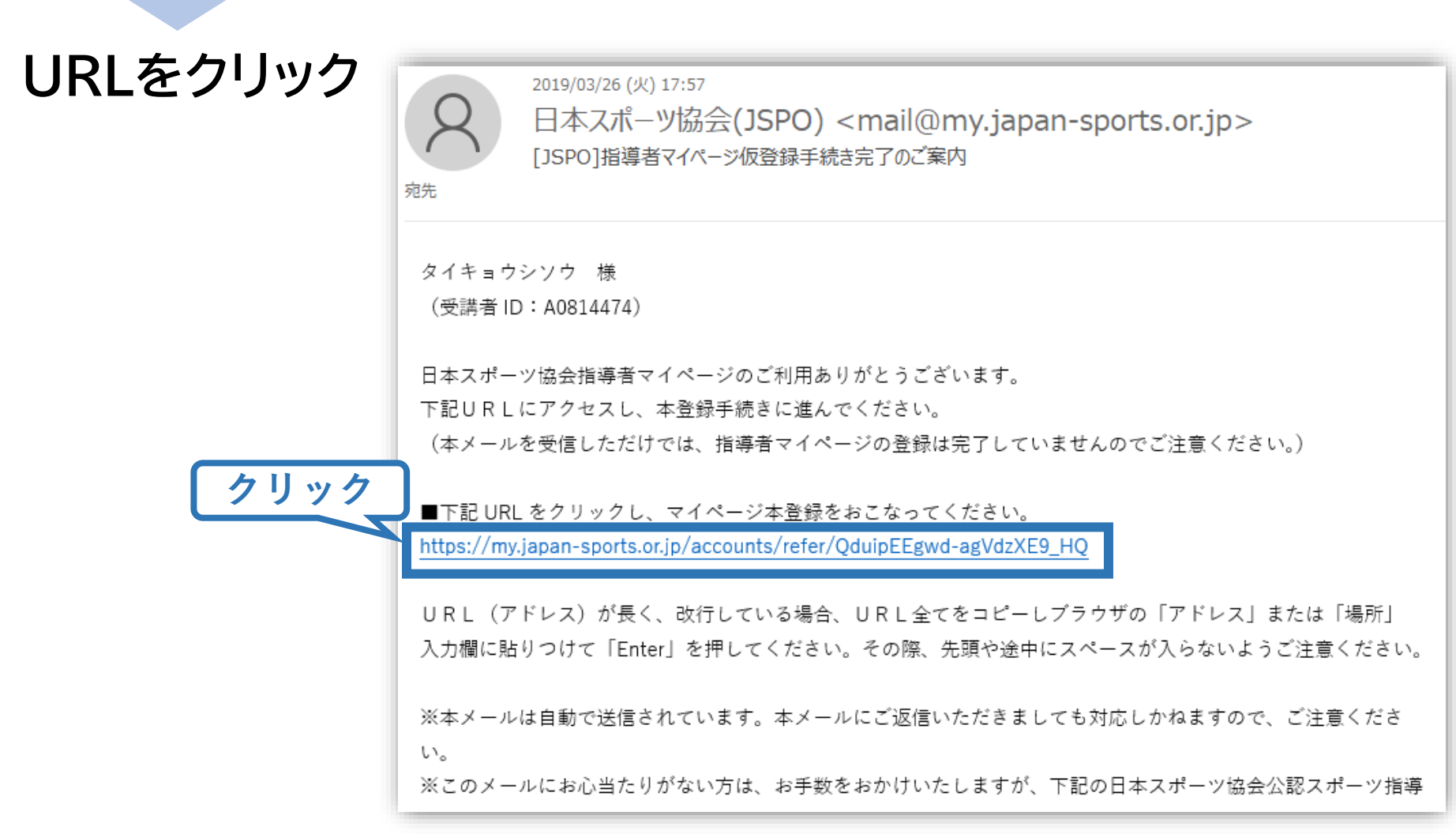

# **①指導者マイページを作成する (本登録)**

### **先ほど設定したパスワードを入力**

### **「本登録を行う」をクリック**

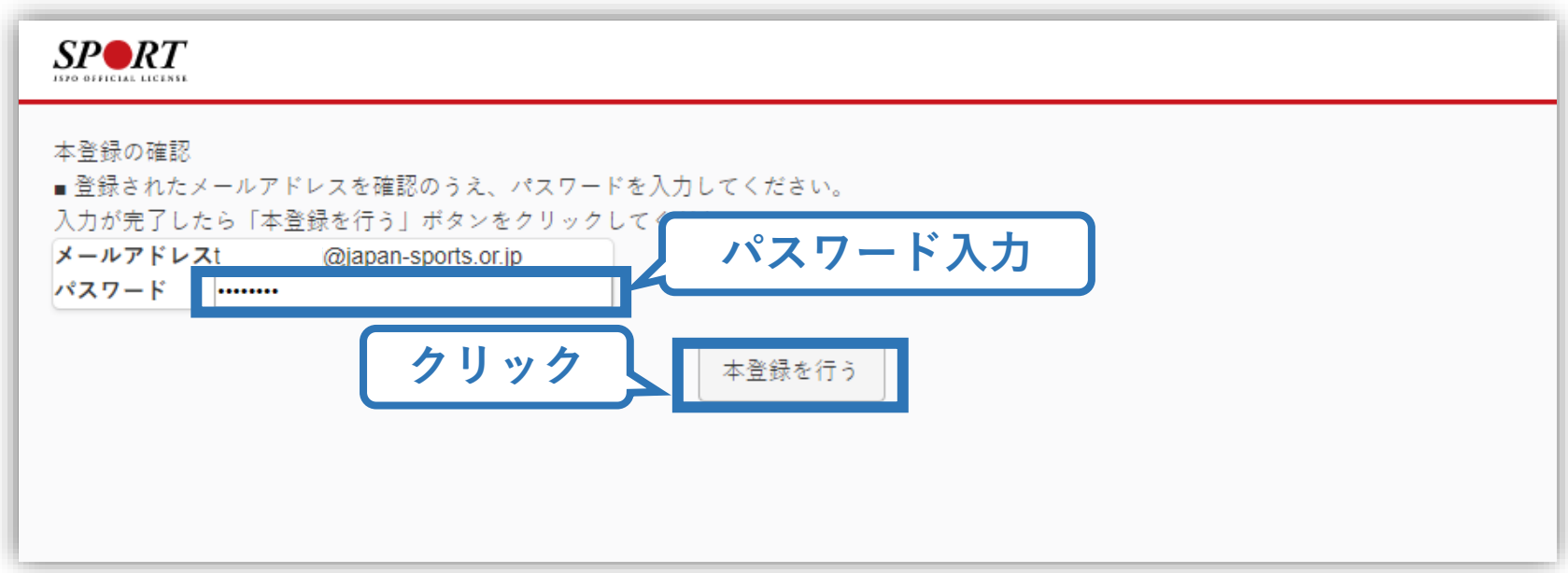

**①指導者マイページを作成する (登録完了)**

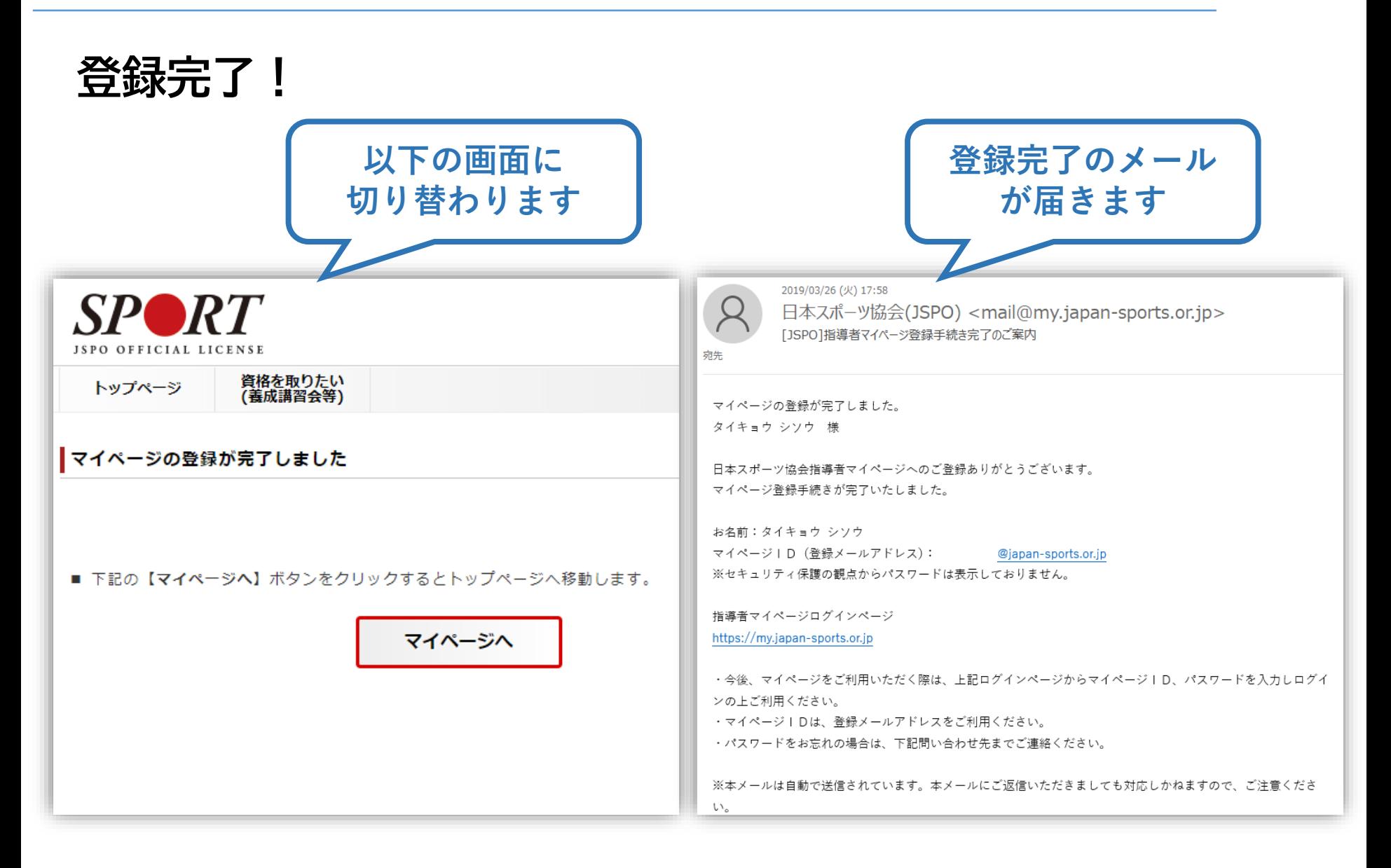

# **①指導者マイページを作成する (顔写真登録)**

### **講習会受講時の本人確認に必要となるため、 指導者マイページへの顔写真のアップロードを受講開始までに お済ませください**

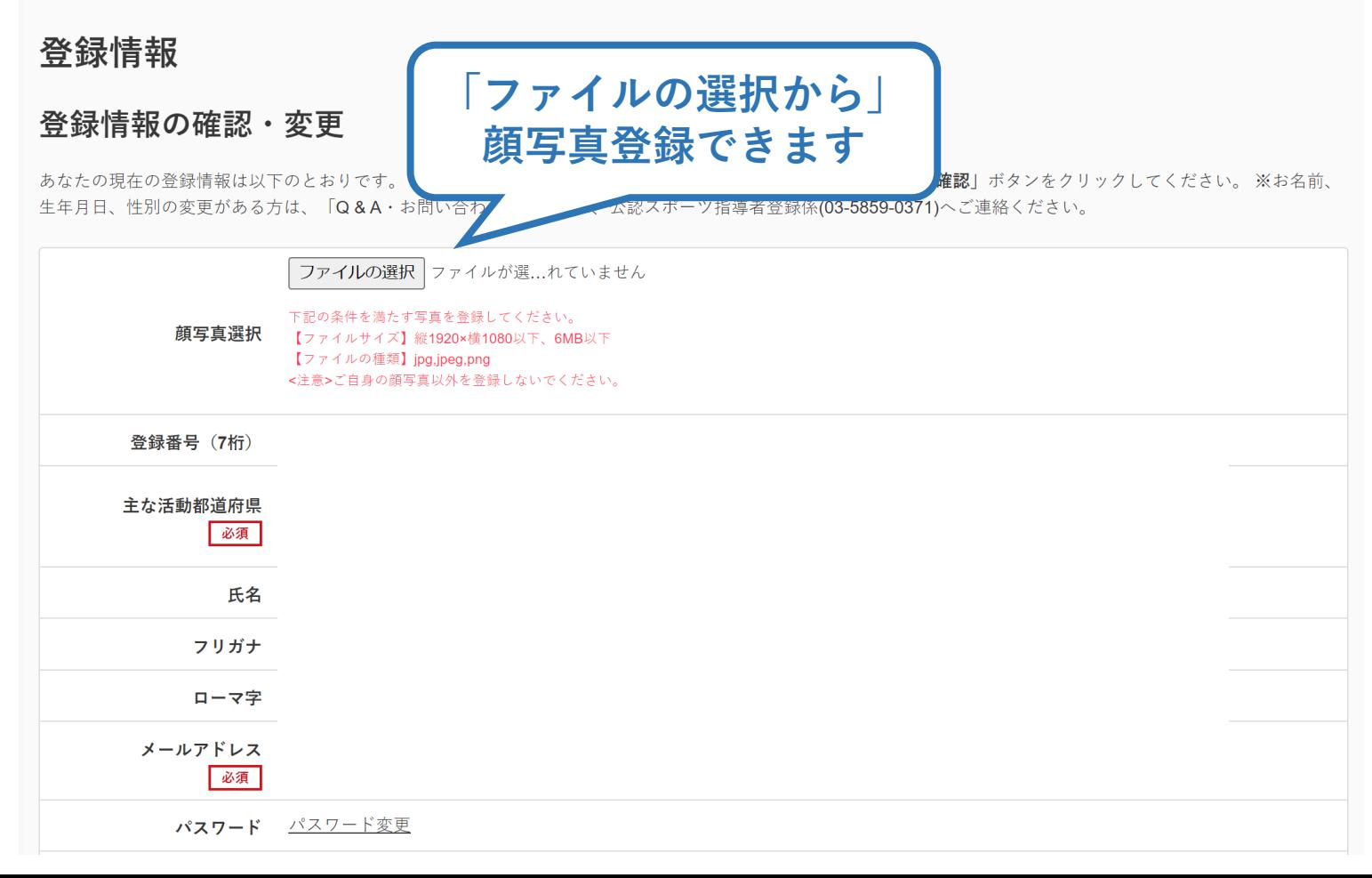

# <span id="page-11-0"></span>**②養成講習会に申し込む (「指導者マイページ」メニュー選択)**

### **「指導者マイページ」トップページメニューの 「資格を取得する」をクリック**

### **「養成講習会検索・申込」をクリック**

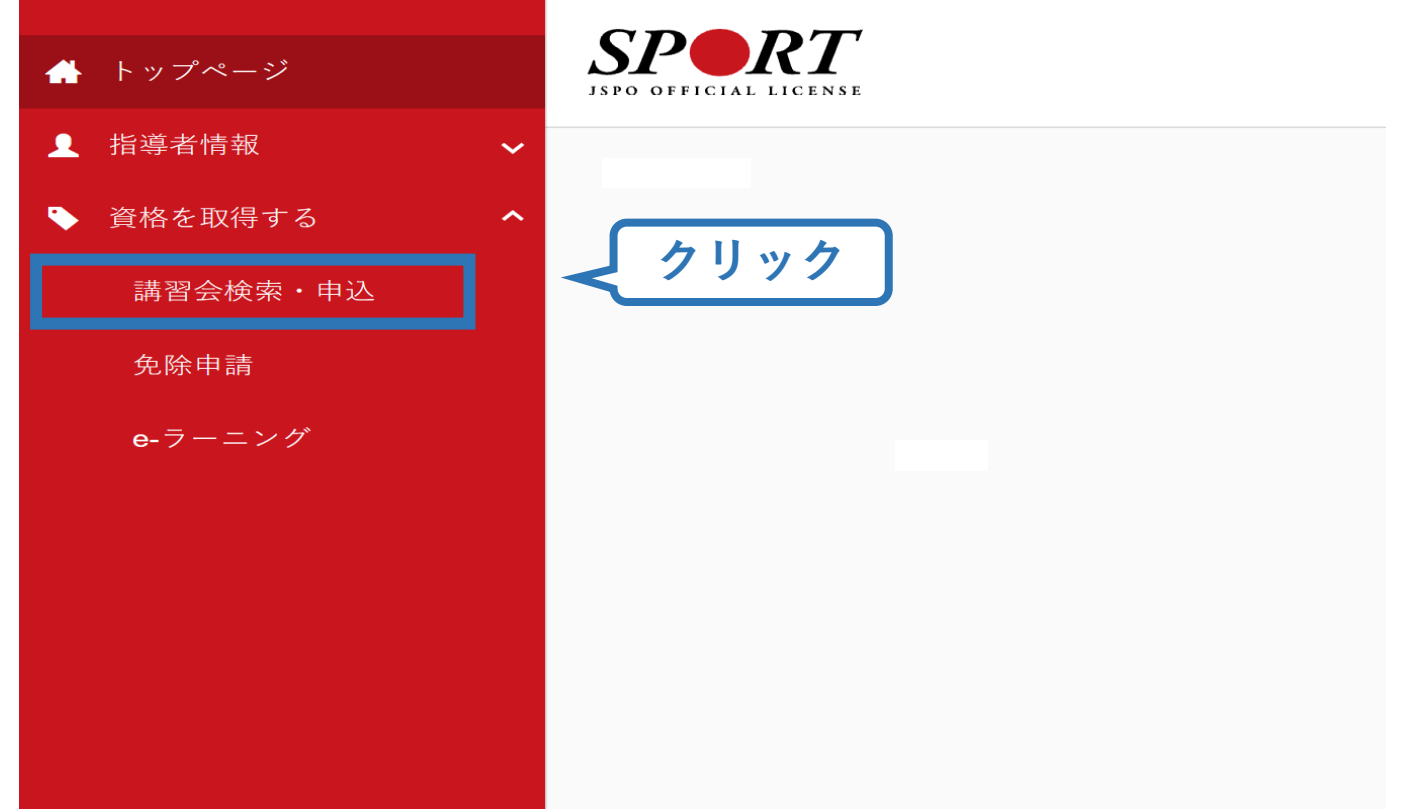

# **②養成講習会に申し込む (講習会検索)**

# **①クリックして資格を展開し、該当資格(例)「コーチ3」にチェック**

13

# **②クリックして競技を展開し、該当競技にチェック**

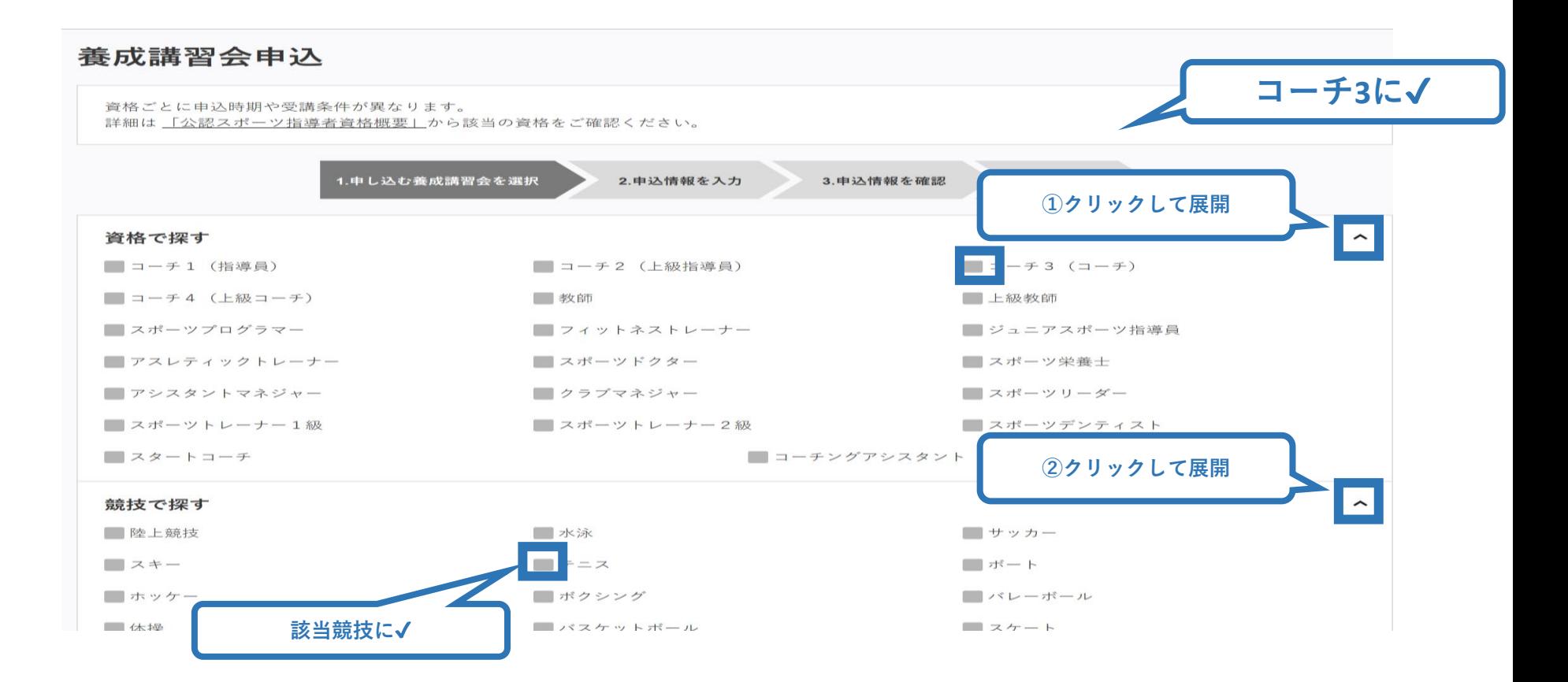

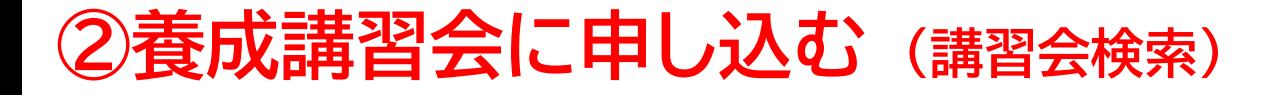

### **③「検索」をクリックする該当講習会が表示される**

### **④当該講習会をクリック**

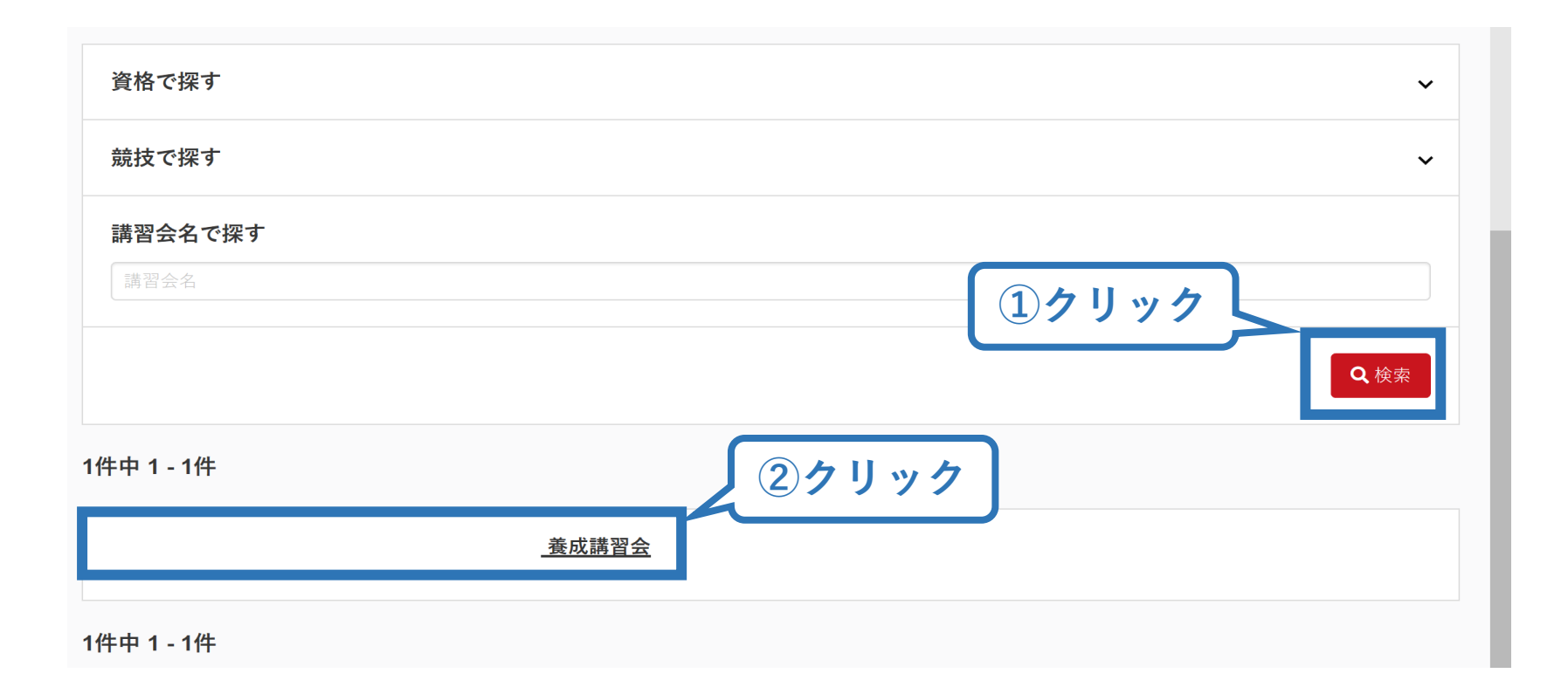

# **②養成講習会に申し込む (申込手続き)**

## **内容を確認し、問題なければ「詳細」をクリック**

## **再度表示される内容を確認し、「申込」をクリック**

1.申し込む養成講習会を選択

2.申込情報を入力

3.申込情報を確認

4.申込完了

### 公認陸上競技コーチ3 (JAAFコーチ) 養成講習会

資格名 陸上競技コーチ3

説明

公認陸上競技コーチ資格取得のための養成講習会です。

※募集していない期間は講習会開催は表示されません ※申込にあたっては、以下のURLより「受講の手引き」をご熟読ください。 http://www.japan-sports.or.jp/coach/tabid/210/Default.aspx ※「認証コード」は受講条件に該当する方に、中央競技団体から案内されるコードです。認証コード、受講条件等については中央競技団体にご確認く ださい。

### 申込可能な養成講習会

### 令和4年度公認陸上競技コーチ3養成講習会

講習会開催コード:R4CC001 主管団体:公益財団法人日本陸上競技連盟 募集期間: 2022/02/13~2022/04/01

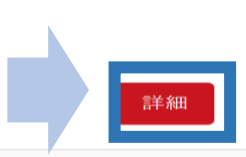

戻る

2022

### ※以降の画面では「陸上競技コーチ3」を例に説明します

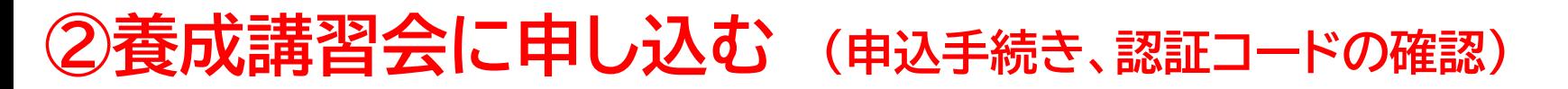

16

### **認証コードの入力が表示される場合は、 実施団体指定の認証コードを入力**

※認証コードが分からない場合は、実施団体にご確認ください。

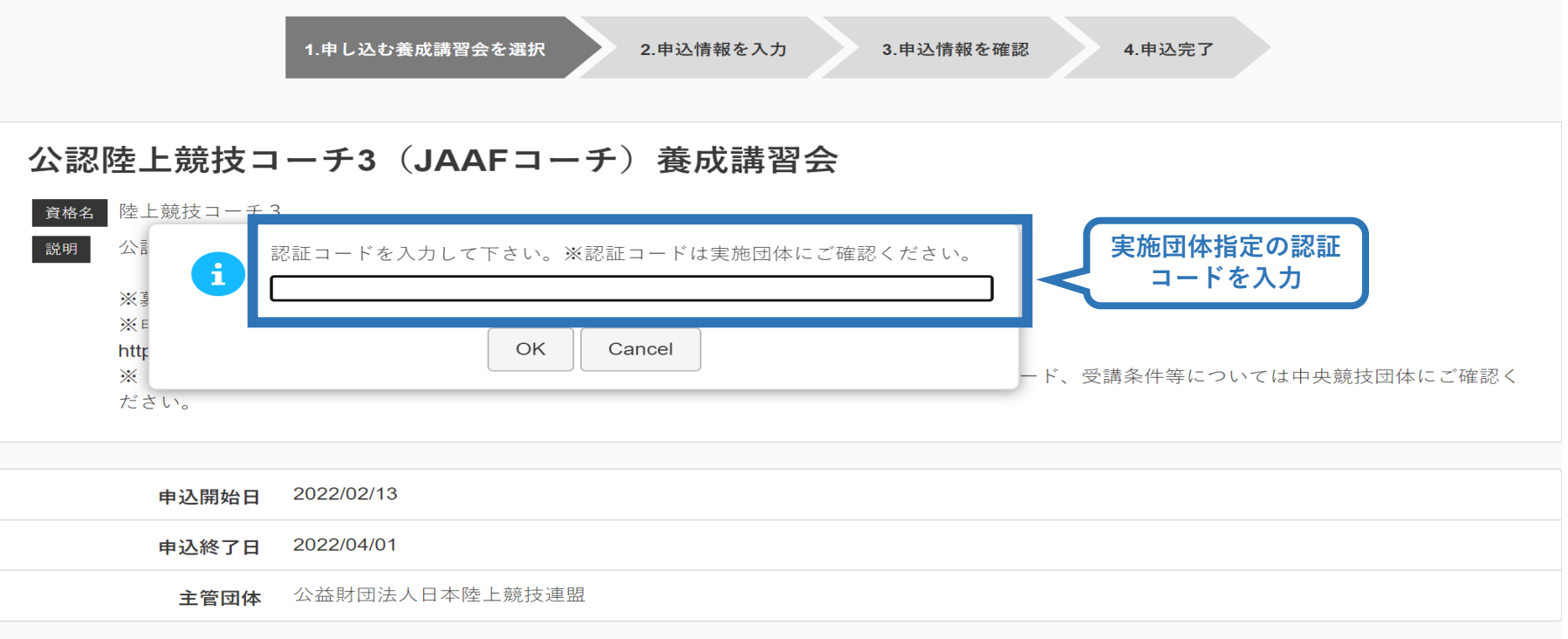

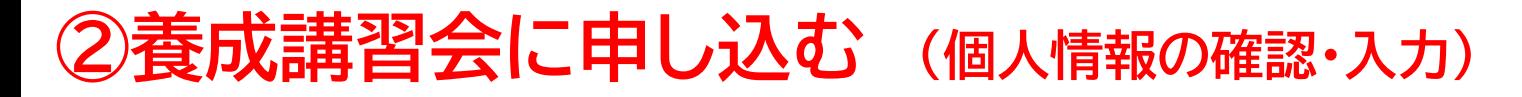

**「個人情報」の確認を行う**

# **「連絡先情報」の入力**

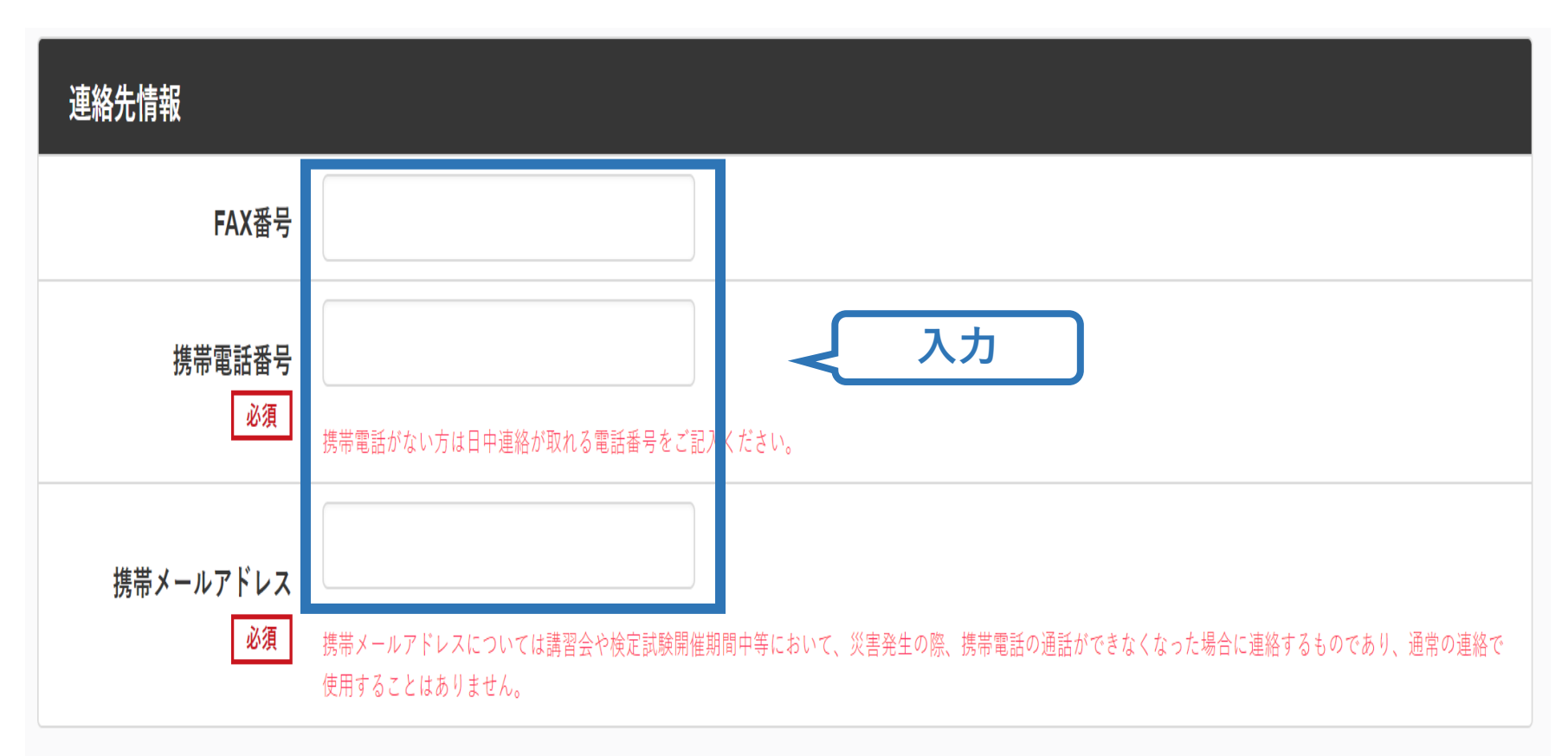

# **③共通科目講習会に申し込む(書籍申込)**

### **電子版または紙版のいずれかを選択してください。 「電子版」の場合、代金の決済後に指導者マイページからダウンロード可能と なります。 「紙版」の場合、代金の決済後、日本スポーツ協会より書籍を送付いたします。**

18

個人情報を編集する

### 書籍申込

#### 講習会申込時の購入

- 申込する講習会で必要な教材が全て表示されています。
- タイトルが同一で、紙版と電子版の両方が表示されている場合は、必ずどちらかを購入してください
- 一部の教材を除いて、表示されている金額は、講習会への申込と同時購入に限った特別価格となります。申込とは別途購入する場合や、すでに購入した場合の価格とは異なりますのでご注音ください。
- すでに購入済の書籍については、「保有済み 」と表示されるため、購入いただく必要はありません。もしも、追加で購入を希望する場合は、「書籍」の「書籍一覧」 からご購入ください。なお、一般価 格での購入となりますことをご了承ください。

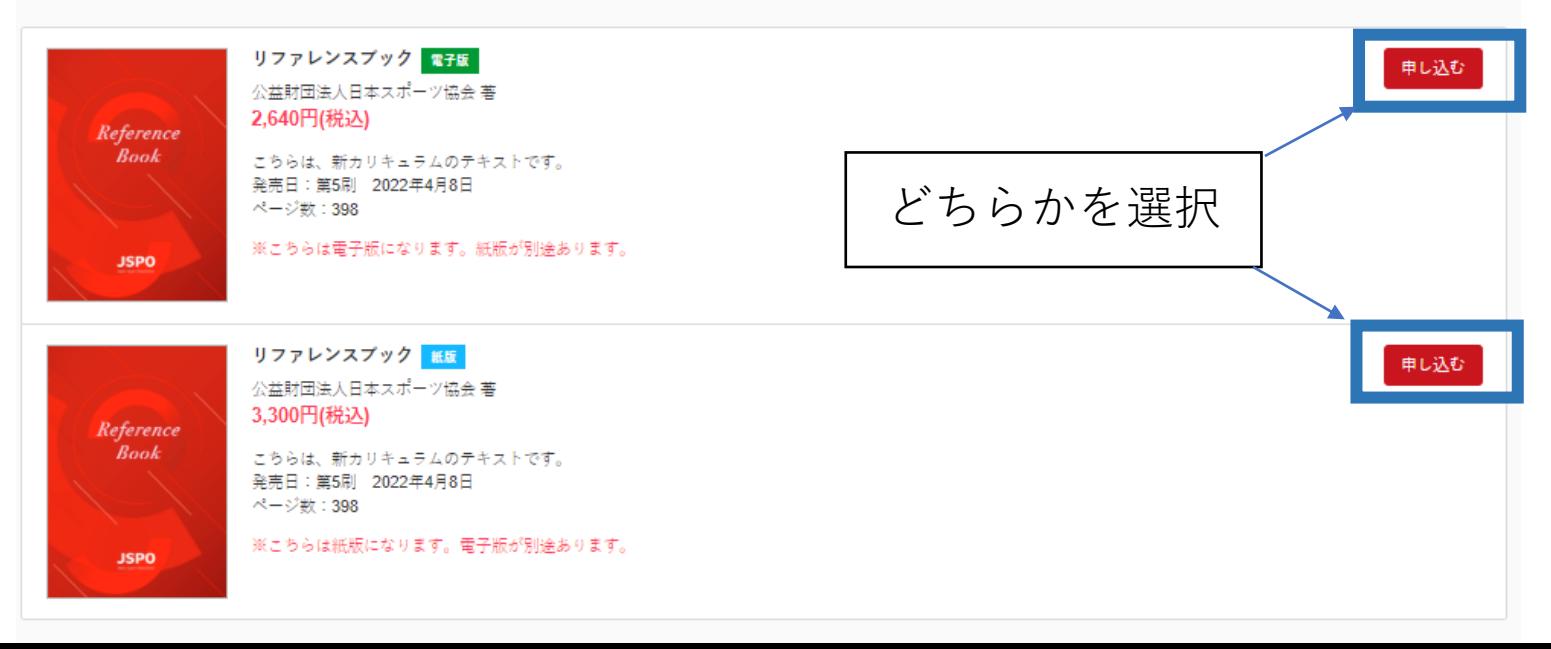

# **③共通科目講習会に申し込む(書籍申込)**

## 既にどちらかを保有している(保有済みの)場合、購入は不要です。 「保有済み」と表示され選択ができないので、次に進んでください。 **※過去の講習会申込時の購入実績に基づき、システム上で管理を行っています。**

個人情報を編集する

### 書籍申込

#### 講習会申込時の購入

- 申込する講習会で必要な教材が全て表示されています。
- タイトルが同一で、紙版と電子版の両方が表示されている場合は、必ずどちらかを購入してください
- 一部の教材を除いて、表示されている金額は、講習会への申込と同時購入に限った特別価格となります。申込とは別途購入する場合や、すでに購入した場合の価格とは異なりますのでご注意ください。 • すでに購入済の書籍については、「保有済み 」と表示されるため、購入いただく必要はありません。もしも、追加で購入を希望する場合は、 「書籍」の「書籍一覧」 からご購入ください。なお、一般価 格での購入となりますことをご了承ください。

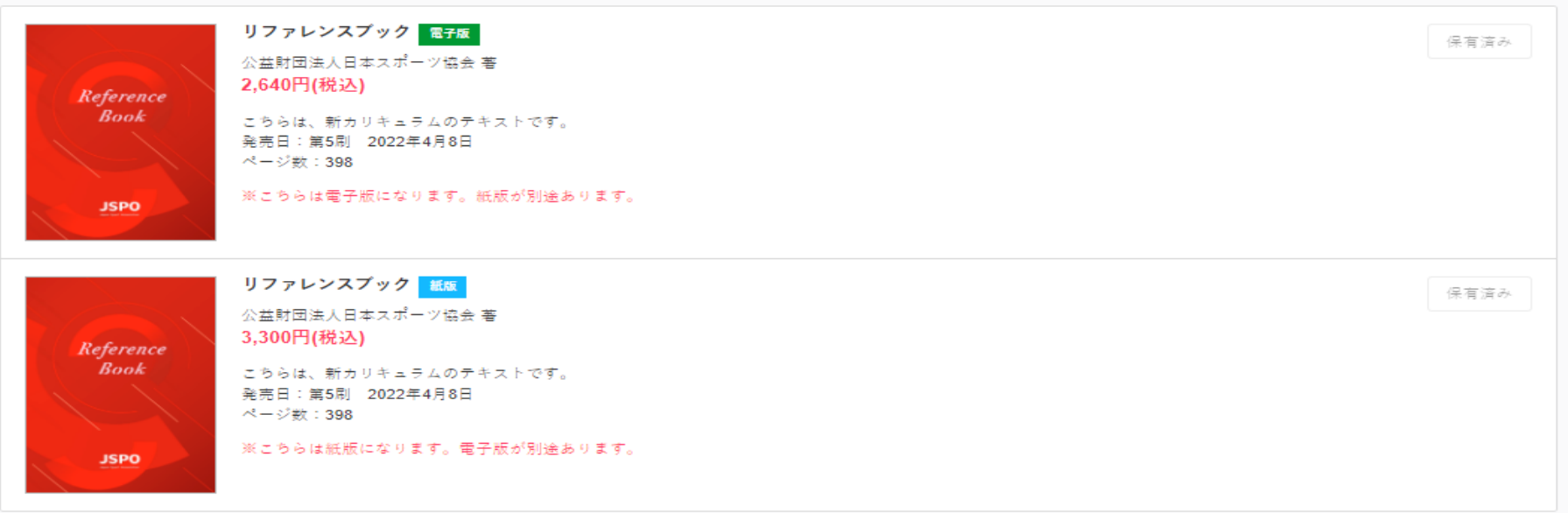

# **②養成講習会に申し込む (免除の実施、「しない」の場合)**

### **共通科目、専門科目ともに免除を行わない場合は 免除の実施「しない」にマーク**

### **画面をスクロールし、「スポーツ指導者の活動に関する調査」に進む**

アンケート

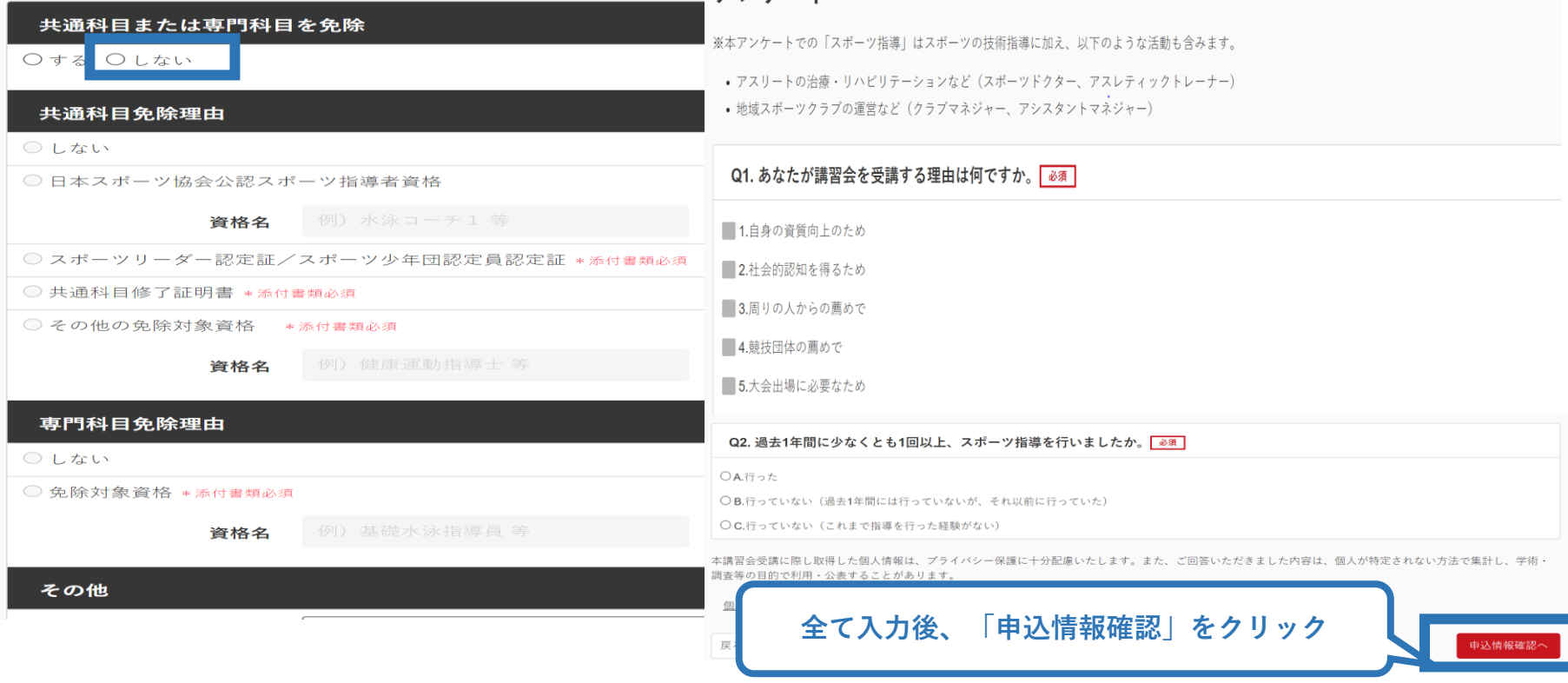

# **②養成講習会に申し込む (免除の実施、「する」の場合)**

### **免除の実施「する」にマークし、 共通科目、専門科目ともに該当箇所にマーク**

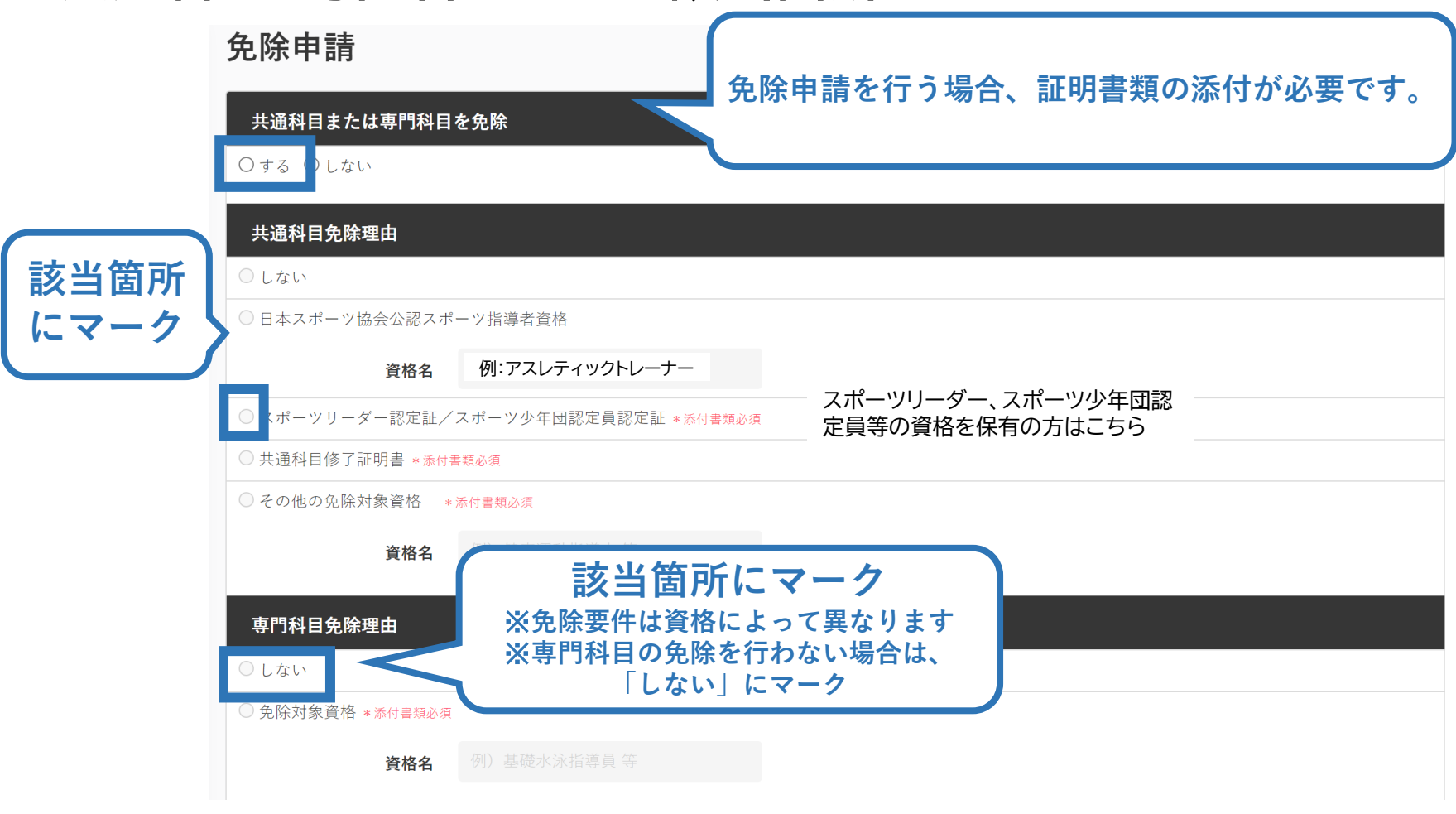

# **②養成講習会に申し込む (免除の実施、共通科目免除の場合)**

22

**共通科目の免除内容を入力**

申請内容(保有資格や書類等)によって選択する項目が異なります。

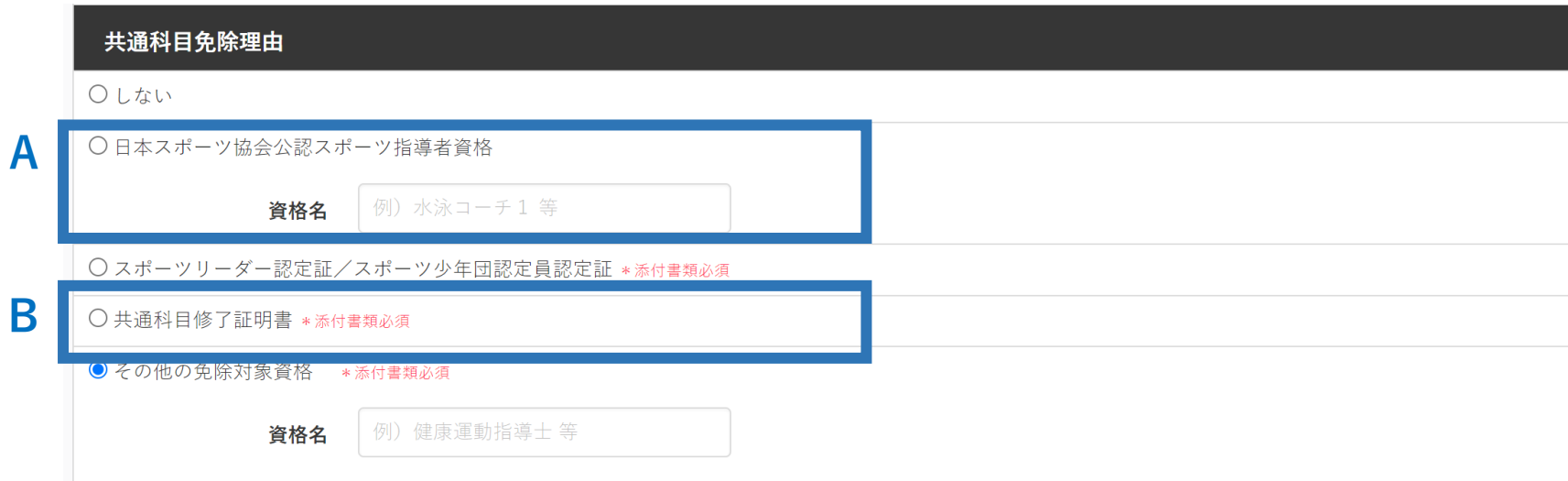

**A:別の公認スポーツ指導者資格を保有している(認定されている)方** → チェック部分をクリックし、保有資格名を入力してください。 ※添付書類(認定証等の提出)は不要です。 **B:免除適応コース共通科目修了証明書取得者** → チェック部分をクリックしてください。 → 「添付書類 I欄へ

# **②養成講習会に申し込む (免除の実施、専門科目免除の場合)**

## **専門科目の免除内容を入力**

申請内容(保有資格や書類等)によって選択する項目が異なります。 専門科目の免除を行わない場合は「しない」にチェックを入れてください。

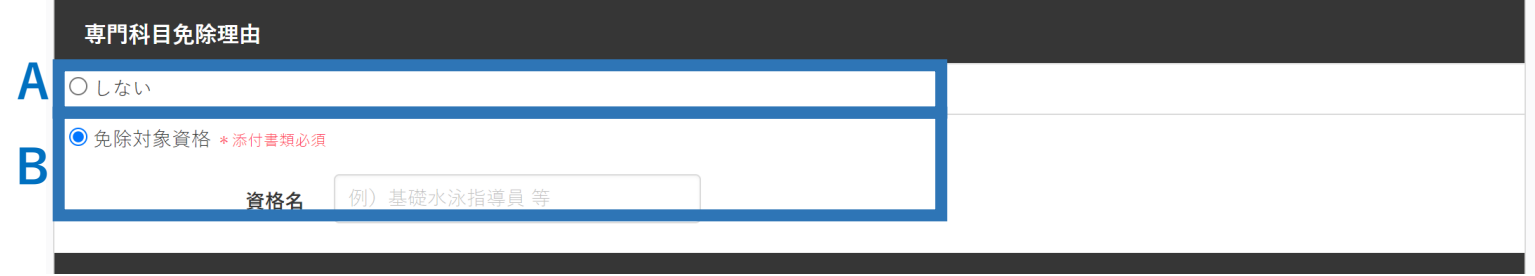

**A:免除対象となる資格を保有しない方(共通科目のみ免除の方)** → チェックをクリックしてください。

### **B:免除対象となる資格を保有している方**

- → チェック部分をクリックし、保有資格の正式名称を入力してください。
- → 「添付書類」欄へ
- ※ 免除対象資格等は、以下のURLに資格ごとのPDFファイルにて公開しています。 各資格・競技の「専門科目」欄をご覧ください。 [https://www.japan-sports.or.jp/coach/tabid58.html#coach\\_cul](https://www.japan-sports.or.jp/coach/tabid58.html#coach_cul)

# **②養成講習会に申し込む (免除の実施、証明書類等の添付)**

**「添付書類」欄の「追加」をクリック**

# **「ファイルを選択」をクリック**

# **パソコン・スマートフォンの中から証明書類等のファイルを選択**

※ 申請内容を証明する書類(証明書や登録証等)を撮影またはスキャンし、 デジタルファイルとして保存し、当該ファイルを選択してください。 ※ 書類が2つ以上必要な場合は、さらに「追加」をクリックし、同様に該当 の画像を選択してください

24

**「確認」をクリック**

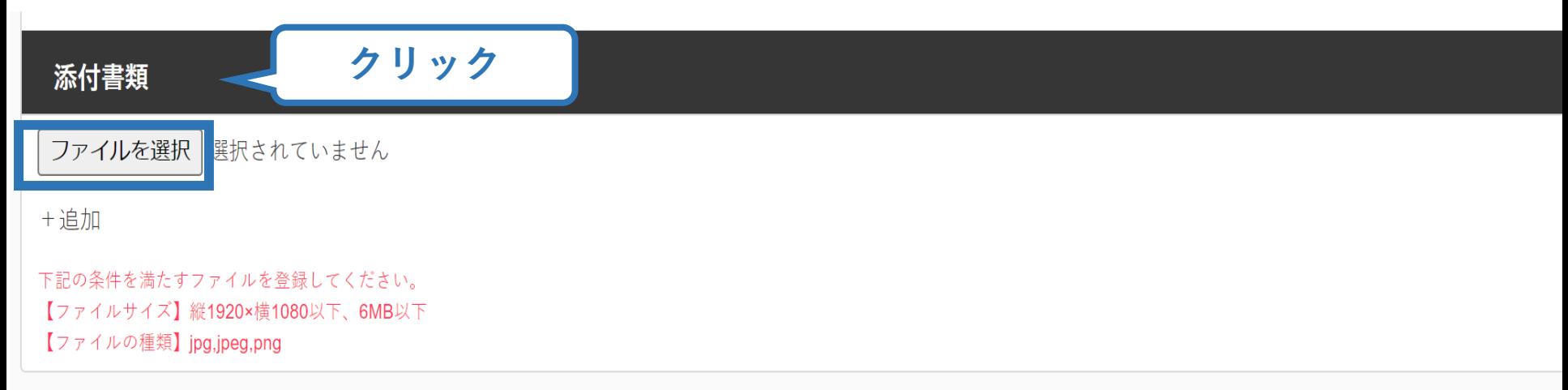

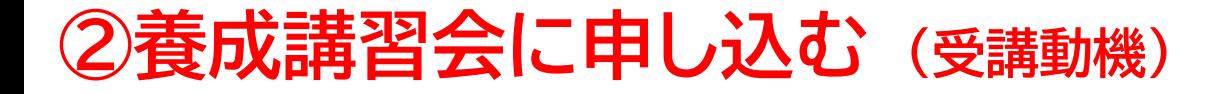

### **その他 受講動機について入力**

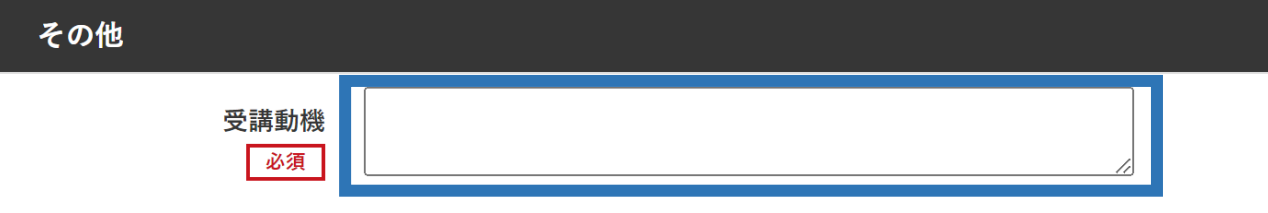

### **資格取得(受講にあたり)どのような指導者になりたいのか どういったことについて、学びたいのかなど詳細に入力ください**

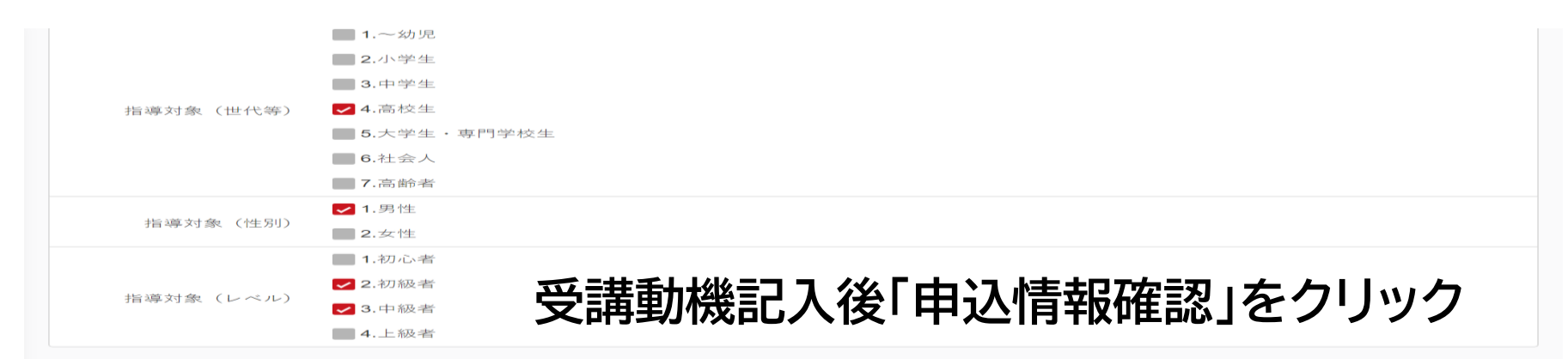

本講習会受講に際し取得した個人情報は、プライバシー保護に十分配慮いたします。また、ご回答いただきました内容は、個人が特定されない方法で集計し、学術・ 調査等の目的で利用・公表することがあります。

個人情報取り扱いについて

# **②養成講習会に申し込む (申込内容の確認、申込完了)**

### **画面をスクロールし、申込内容に誤りがないか確認**

# **確認後「作成」をクリックし、申込完了**

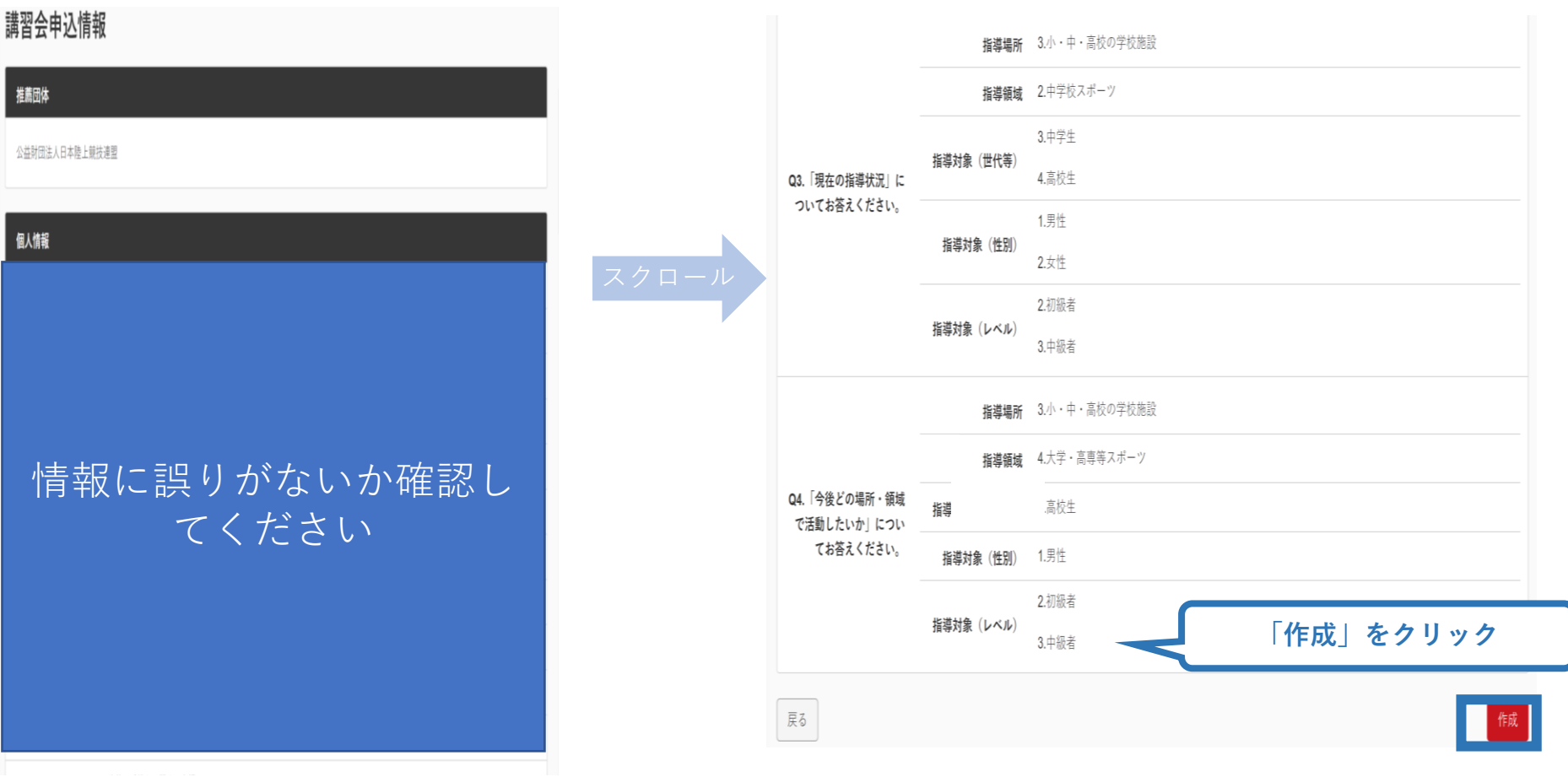

# **②養成講習会に申し込む (申込完了後、承認の場合)**

- ➢ 申込が完了するとメールが送信され、トップページに申込情 報が掲載されます。
- ➢ 実施団体及び日本スポーツ協会が確認し、問題なければ「承 認済」となり、メールが届きます。

※申し込みから承認まで1カ月程度お時間いただく場合があります。

➢ 受講料の徴収については、実施団体から連絡があります。 ※ここでは共通科目ならびに専門科目受講料の支払いは実施団体にお支払いください。

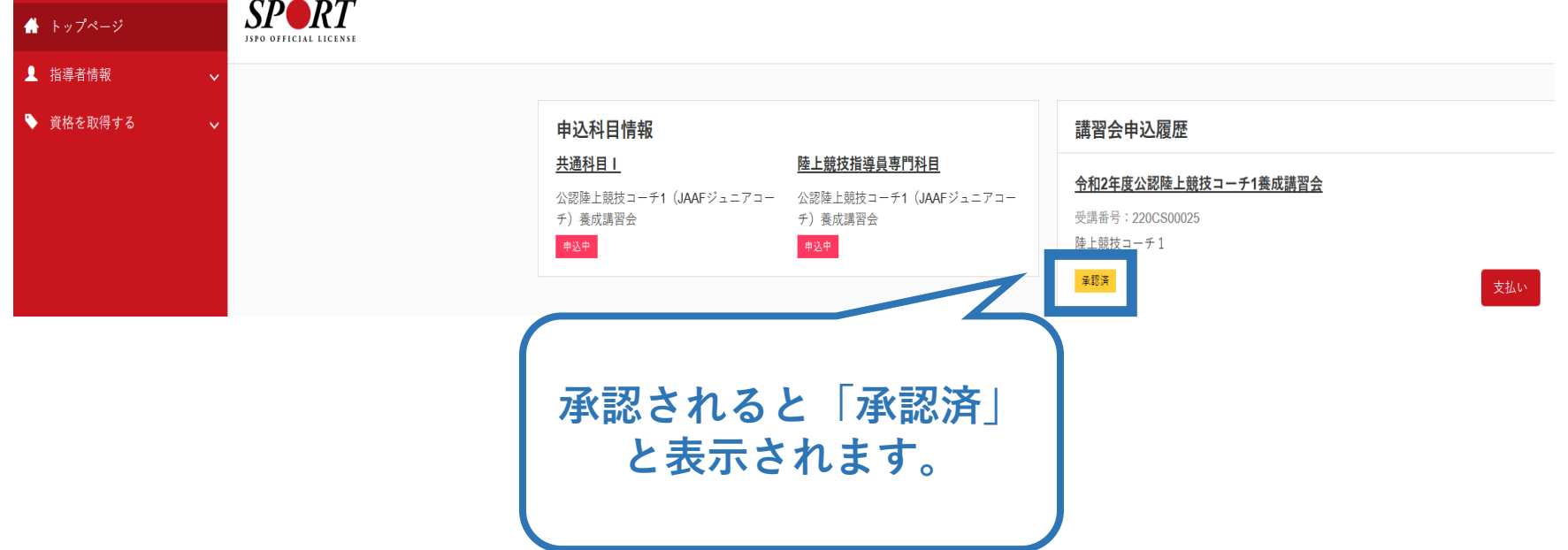

# **②養成講習会に申し込む (申請完了後、差し戻しの場合)**

### ➢ 申請内容に修正の必要がある場合は、日本スポーツ協会か らメールで連絡がありますので、内容をご確認の上、再申請 してください。

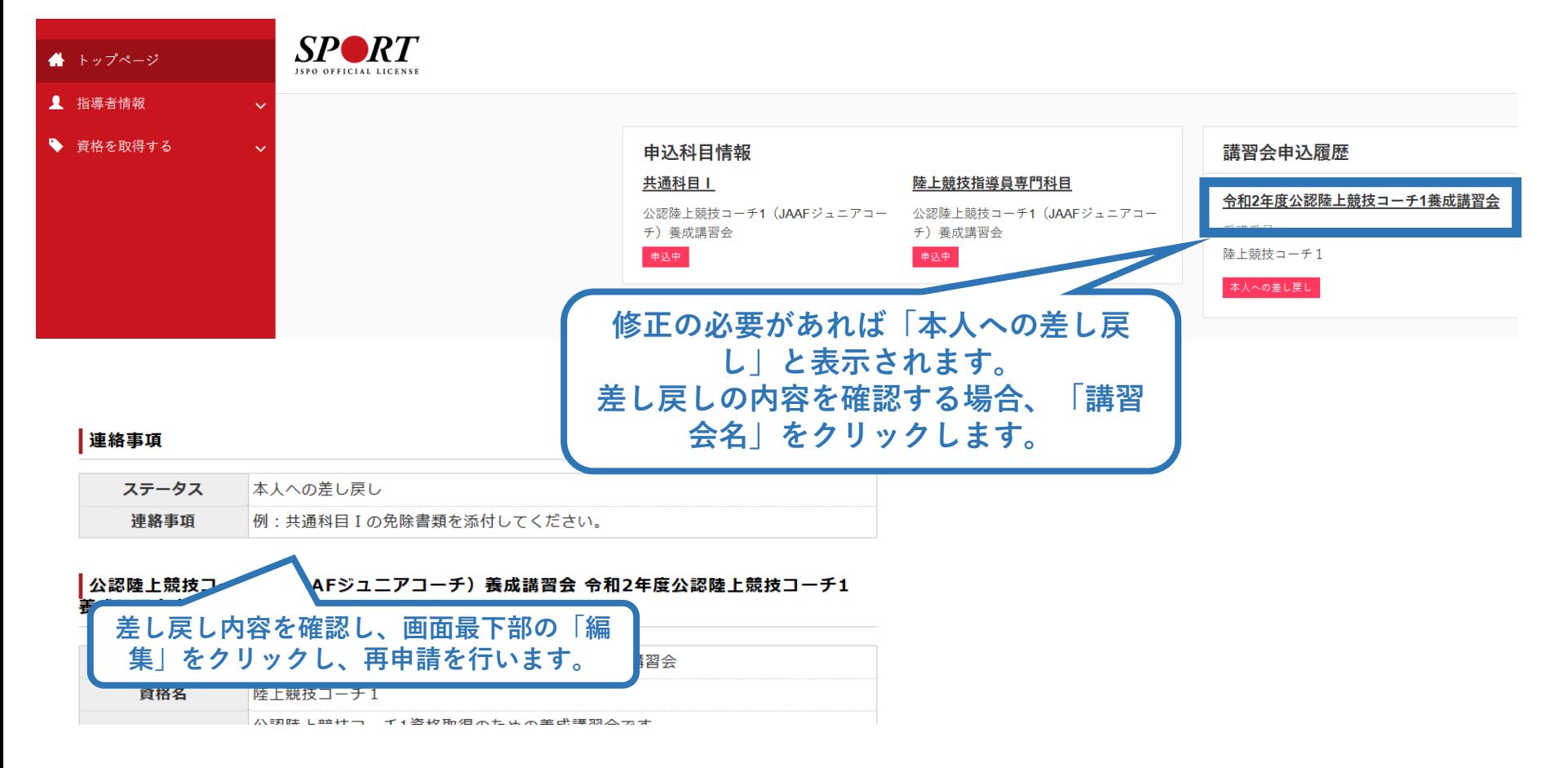